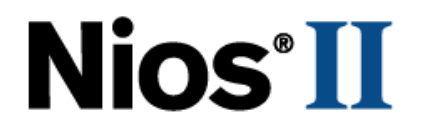

# **Nios II Custom Instruction**

# **User Guide**

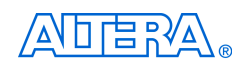

101 Innovation Drive San Jose, CA 95134 (408) 544-7000 <http://www.altera.com>

Copyright © 2004 Altera Corporation. All rights reserved. Altera, The Programmable Solutions Company, the stylized Altera logo, specific device designations, and all other words and logos that are identified as trademarks and/or service marks are, unless noted otherwise, the trademarks and service marks of Altera Corporation in the U.S. and other countries. All other product or service names are the property of their respective holders. Altera products are protected under numerous U.S. and foreign patents and pending applications, maskwork rights, and copyrights. Altera warrants performance of its semiconductor products to current specifications in accordance with Altera's standard warranty, but reserves the right to make changes to any products and services at any time without notice. Altera assumes no responsibility or liability arising out of the ap-

plication or use of any information, product, or service described herein except as expressly agreed to in writing by Altera<br>Corporation. Altera customers are advised to obtain the latest version of device specifications b formation and before placing orders for products or services.

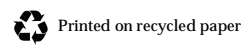

UG-N2CSTNST-1.2

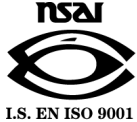

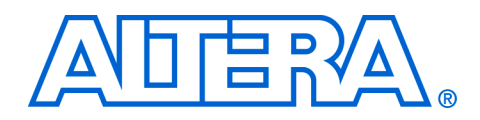

# **Contents**

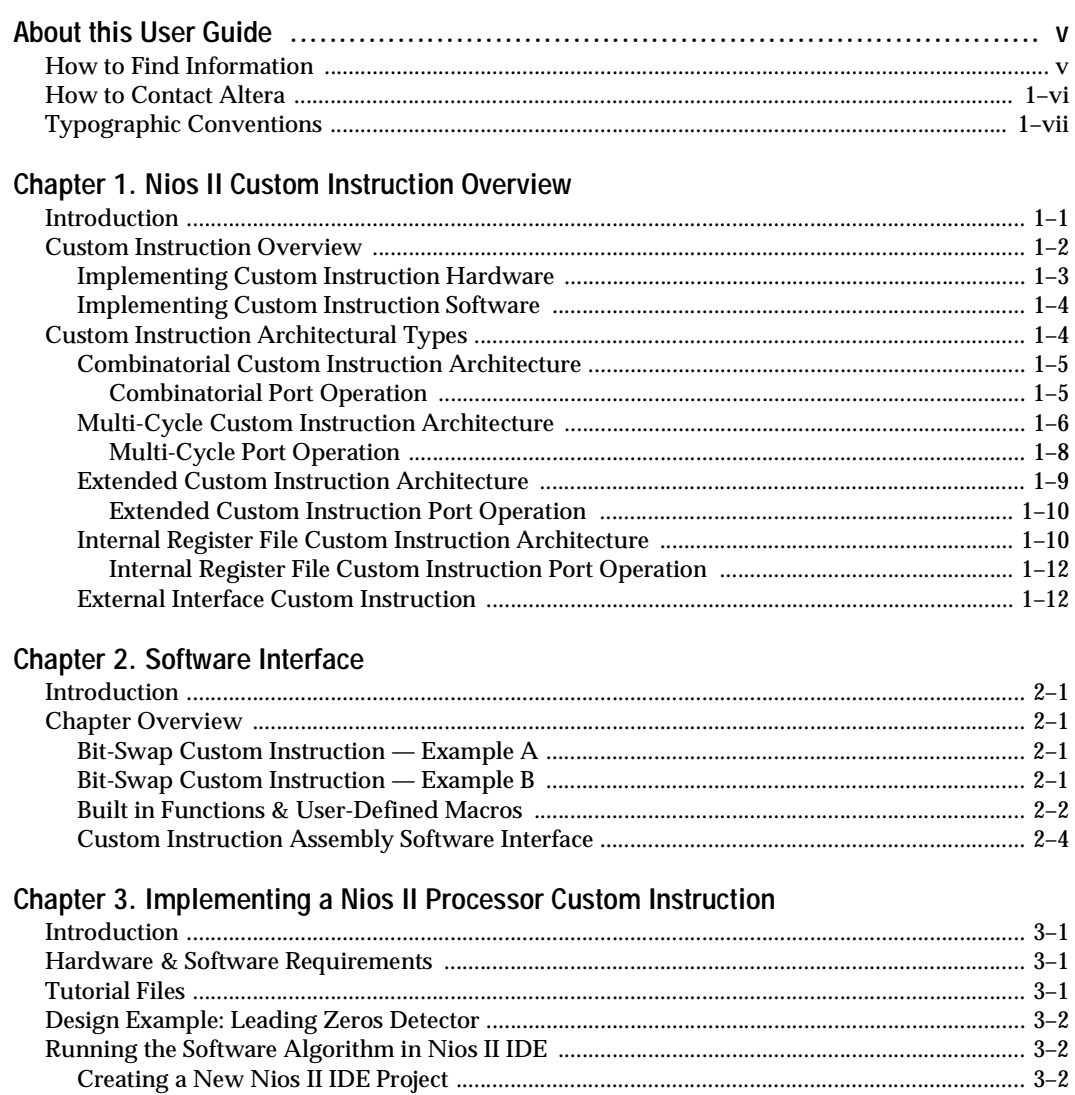

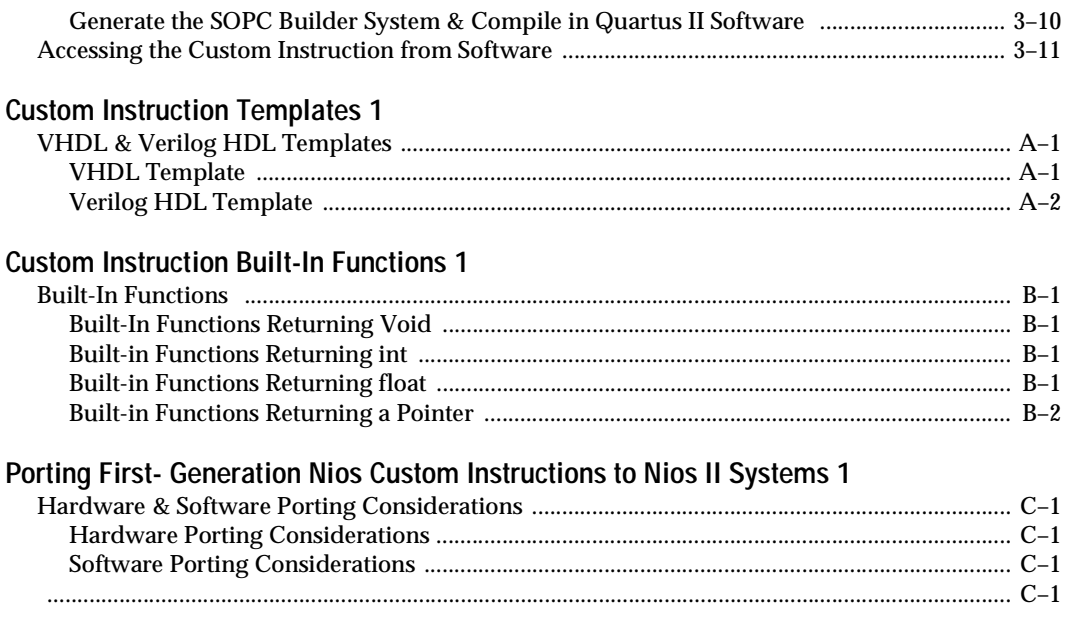

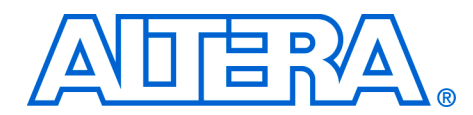

# <span id="page-4-0"></span>**About this User Guide**

This user guide provides comprehensive information about Altera® Nios II custom instructions.

[Table 1–1](#page-4-2) shows the user guide revision history. December

<span id="page-4-2"></span>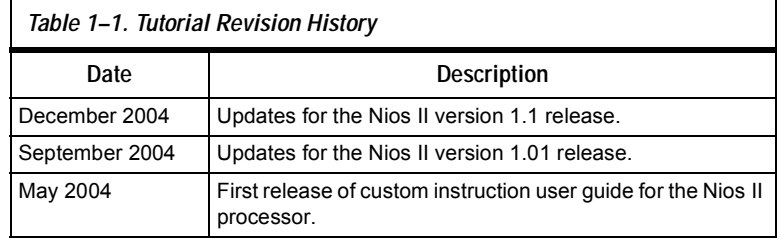

### <span id="page-4-1"></span>**How to Find Information**

- The Adobe Acrobat Find feature allows you to search the contents of a PDF file. Click the binoculars toolbar icon to open the Find dialog box
- Bookmarks serve as an additional table of contents
- Thumbnail icons, which provide miniature previews of each page, provide a link to the pages
- Numerous links, shown in green text, allow you to jump to related information

### <span id="page-5-0"></span>**How to Contact Altera**

For the most up-to-date information about Altera products, go to the Altera world-wide web site at www.altera.com. For technical support on this product, go to [www.altera.com/mysupport](http://www.altera.com/mysupport). For additional information about Altera products, consult the sources shown below.

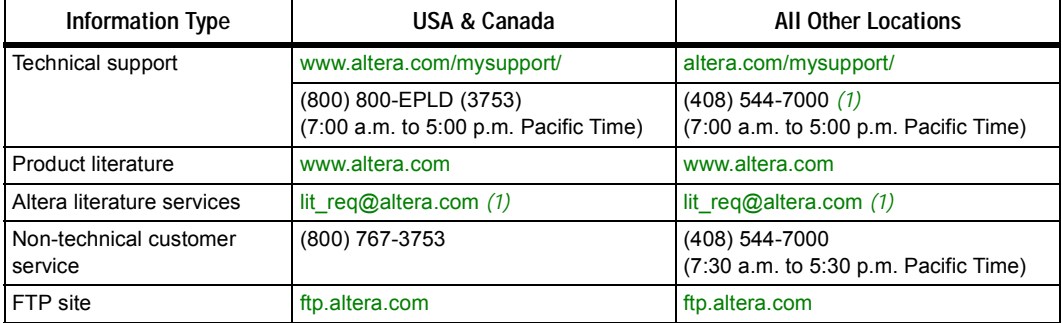

#### *Note to table:*

<span id="page-5-1"></span>(1) You can also contact your local Altera sales office or sales representative.

### <span id="page-6-0"></span>**Typographic Conventions**

This document uses the typographic conventions shown below.

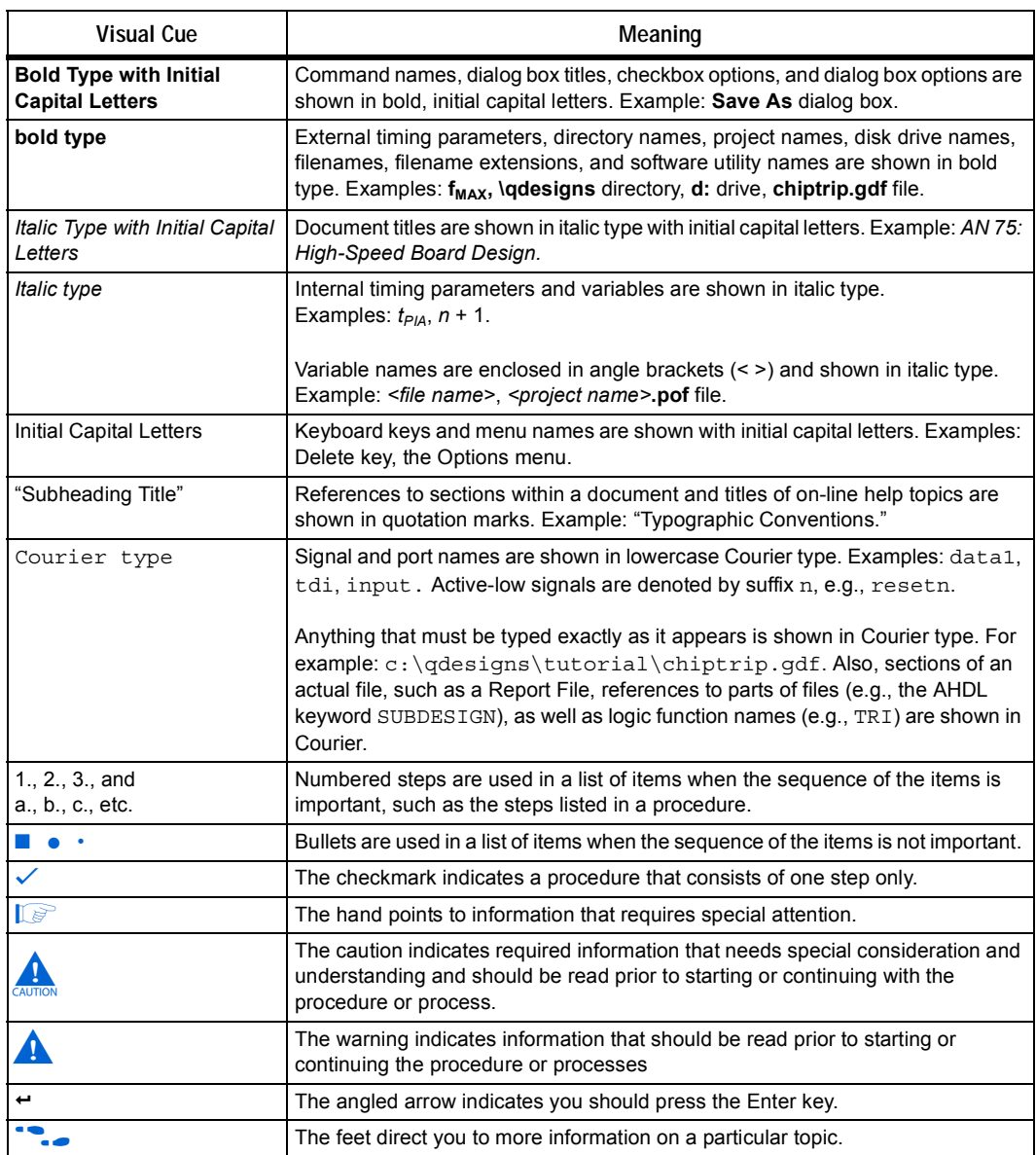

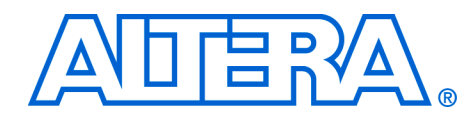

### <span id="page-8-3"></span><span id="page-8-0"></span>**1. Nios II Custom Instruction Overview**

<span id="page-8-1"></span>**Introduction** With the Altera® Nios® II embedded processor, system designers can accelerate time-critical software algorithms by adding custom instructions to the Nios instruction set. With custom instructions, system designers can reduce a complex sequence of standard instructions to a single instruction implemented in hardware. System designers can use this feature for a variety of applications, e.g., to optimize software inner loops for digital signal processing (DSP), packet header processing, and computation-intensive applications. The Nios II CPU configuration wizard, which is accessed via the Quartus® II software's SOPC Builder, provides a graphical user interface (GUI) used to add up to 256 custom instructions to the Nios II processor.

> The custom instruction logic connects directly to the Nios II arithmetic logic unit (ALU) as shown in [Figure 1–1.](#page-8-2)

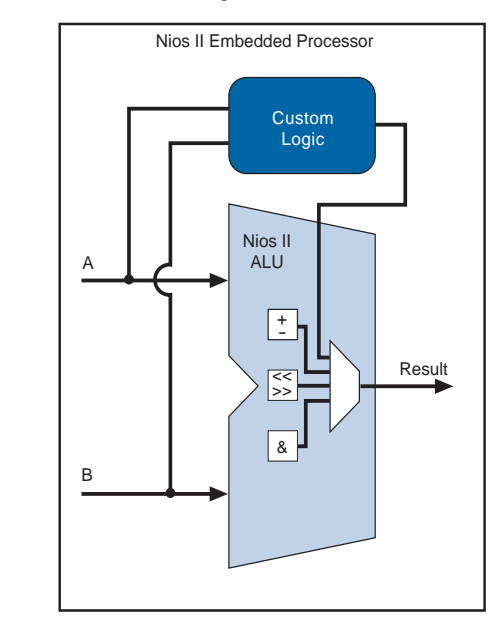

<span id="page-8-2"></span>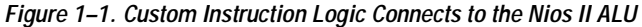

This chapter:

<span id="page-9-0"></span>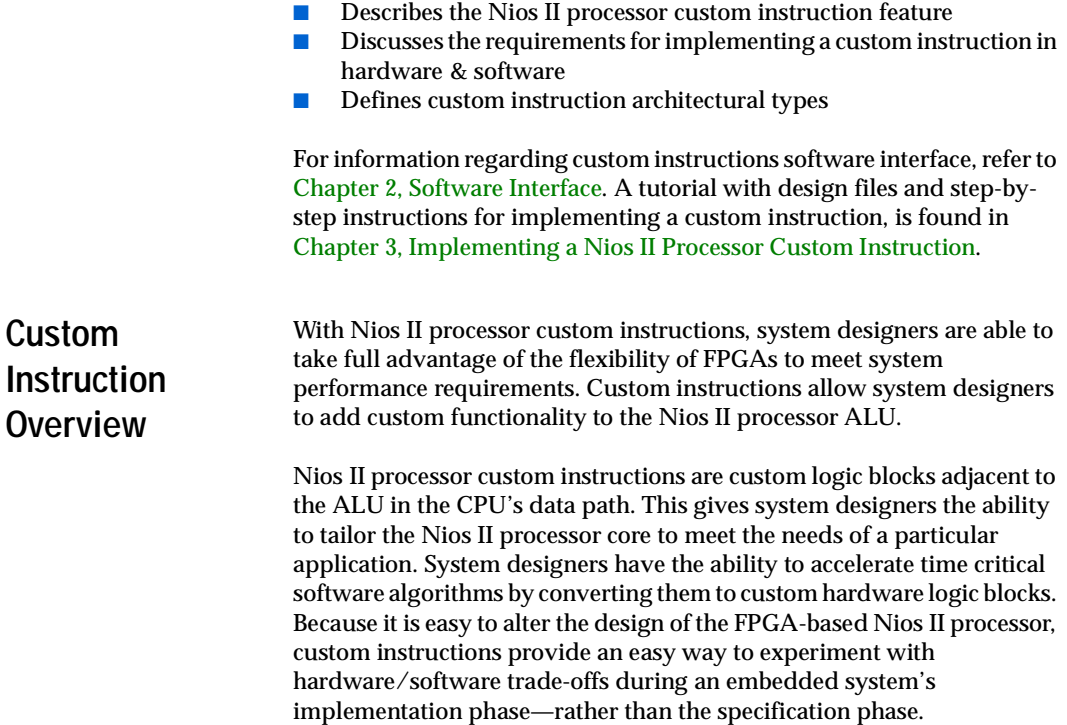

### <span id="page-10-0"></span>**Implementing Custom Instruction Hardware**

[Figure 1–2](#page-10-1) is a hardware block diagram of a Nios II processor custom instruction.

<span id="page-10-1"></span>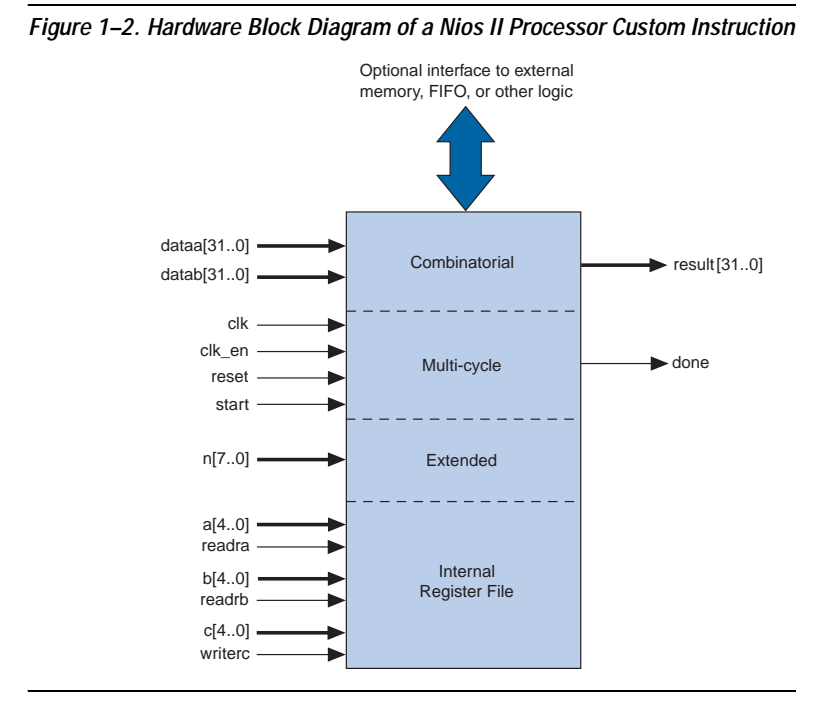

The basic operation of Nios II custom instruction logic is to receive input on the dataa[31..0] and/or datab[31..0] and drive out the result on its result[31..0] port. The designer generates the custom instruction logic that produces the results.

The Nios II processor supports different architectural types of custom instructions. [Figure 1–2](#page-10-1) lists the additional signals that accommodate different architectural types. Only the ports used for the specific custom instruction implementation are required.

[Figure 1–2](#page-10-1) also shows an optional interface to external logic. The interface to external logic allows designers to include a custom interface to system resources outside of the Nios II processor data path.

### <span id="page-11-0"></span>**Implementing Custom Instruction Software**

The Nios II processor custom instruction software interface is simple and abstracts the details of the custom instruction from the programmer. For each custom instruction, the Nios II integrated development environment (IDE) produces a macro that is defined in the system header file. You can call the macro from  $C$  or  $C_{++}$  application code as a normal function call and you do not need to program assembly to access custom instructions. Custom instructions can also be accessed via the Nios II processor assembly code.

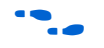

For more information, refer to [Chapter 2, Software Interface](#page-22-5).

### <span id="page-11-3"></span><span id="page-11-1"></span>**Custom Instruction Architectural Types**

Г

There are different custom instruction architectures available to suit the application's requirements. The architectures range from a simple, singlecycle combinatorial architecture to an extended variable-length, multicycle custom instruction architecture. The chosen architecture determines what the hardware interface looks like.

[Table 1–1](#page-11-2) shows custom instruction architectural types, application, and the associated hardware interface.

<span id="page-11-2"></span>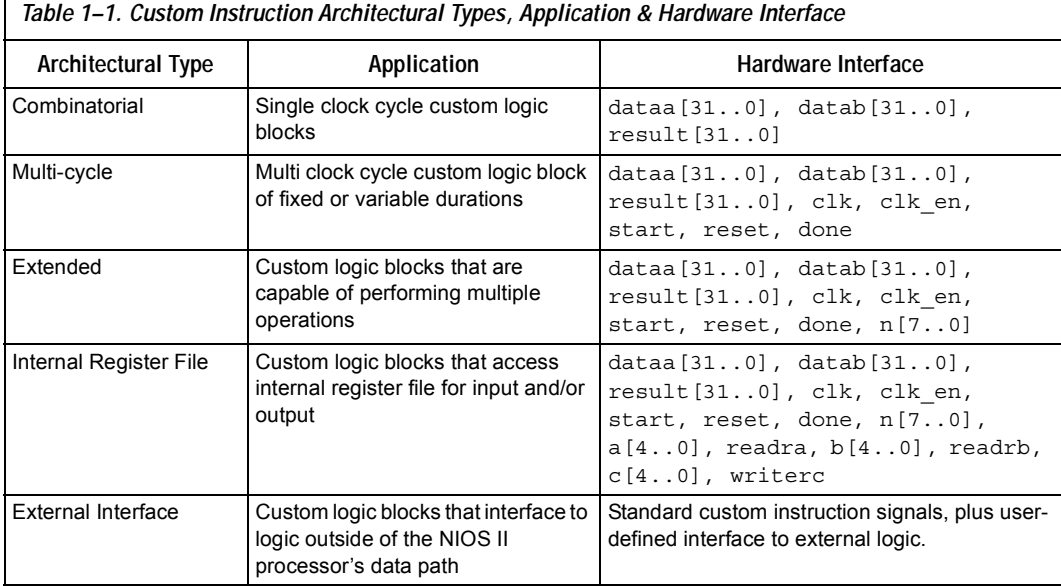

This section discusses the basic functionality and hardware interface of each custom instruction architecture type listed in [Table 1–1.](#page-11-2)

### <span id="page-12-0"></span>**Combinatorial Custom Instruction Architecture**

Combinatorial custom instruction architecture consists of a logic block that is able to complete in a single clock cycle.

[Figure 1–3](#page-12-2) shows a block diagram of a combinatorial custom instruction architecture.

<span id="page-12-2"></span>*Figure 1–3. Combinatorial Custom Instruction Architecture* 

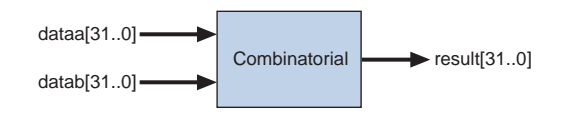

The [Figure 1–3](#page-12-2) combinatorial custom instruction diagram uses dataa[31..0] and datab[31..0] ports as inputs and drives the results on the result[31..0] port. Because the logic is able to complete in a single clock cycle, control signals are not needed.

[Table 1–2](#page-12-3) lists the combinatorial custom instruction signals.

<span id="page-12-3"></span>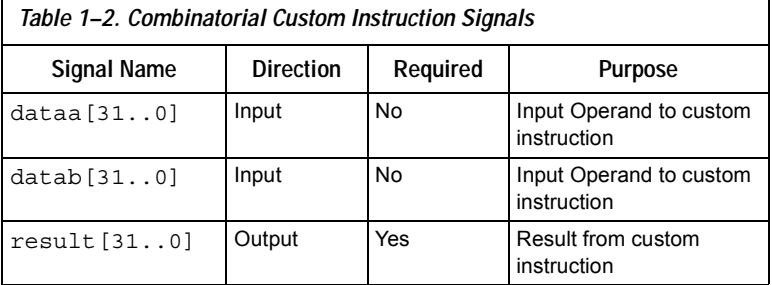

The only required port for combinatorial custom instructions is the result [31..0] port. The dataa [31..0] and datab [31..0] signals are optional, and should only be included if the application requires input operands. If only a single data port is needed, use dataa[31..0].

#### <span id="page-12-1"></span>*Combinatorial Port Operation*

This section describes the combinatorial custom instruction hardware interface port operation. [Figure 1–4](#page-13-0) shows the combinatorial custom instruction hardware interface timing diagram.

In Figure 1-4, the CPU presents the dataa  $[31..0]$  and datab $[31..0]$ ports on the rising edge of the CPU clock. The CPU reads the result[31..0] port on the following rising edge of the CPU clock.

The Nios II processor issues combinatorial custom instructions speculatively, and therefore combinatorial custom instructions cannot have an external interface.

Combinatorial custom instructions can be further optimized by utilizing the extended custom instructions architecture. Refer to ["Extended](#page-16-0)  [Custom Instruction Architecture" on page 1–9](#page-16-0).

<span id="page-13-0"></span>*Figure 1–4. Combinatorial Custom Instruction Interface Timing Diagram*

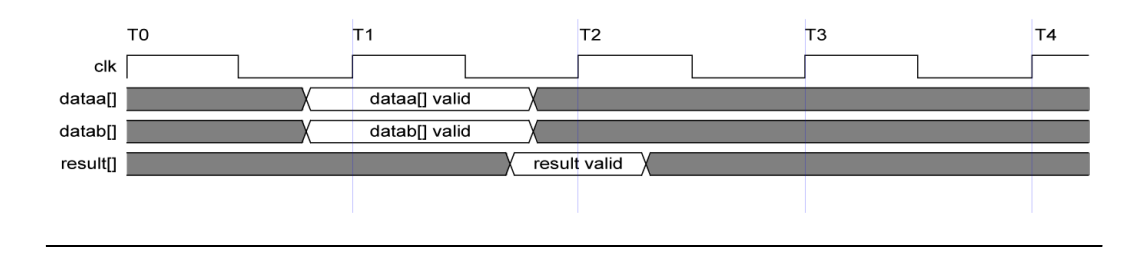

### **Multi-Cycle Custom Instruction Architecture**

Multi-cycle, or sequential, custom instructions consists of a logic block that requires two or more clocks to complete an operation. Multi-cycle custom instruction can complete in either a fixed- or variable-number of clock cycles. Additional control signals are required for multi-cycle custom instructions. See [Table 1–3](#page-14-0).

[Figure 1–5](#page-14-1) shows the multi-cycle custom instruction block diagram.

<span id="page-14-1"></span>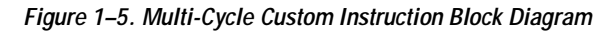

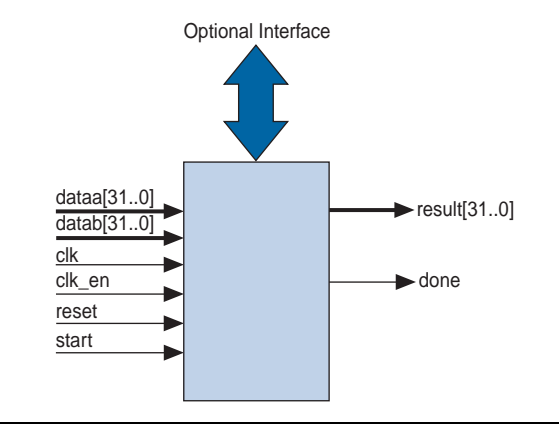

As stated previously, multi-cycle custom instructions can be either fixed or variable length in duration:

- Fixed length: You specify the required number of clock cycles during system generation
- Variable length: The start and done signals are used in a handshaking scheme to determine when the custom instruction execution is complete.

[Table 1–3](#page-14-0) lists multi-cycle custom instruction signals.

<span id="page-14-0"></span>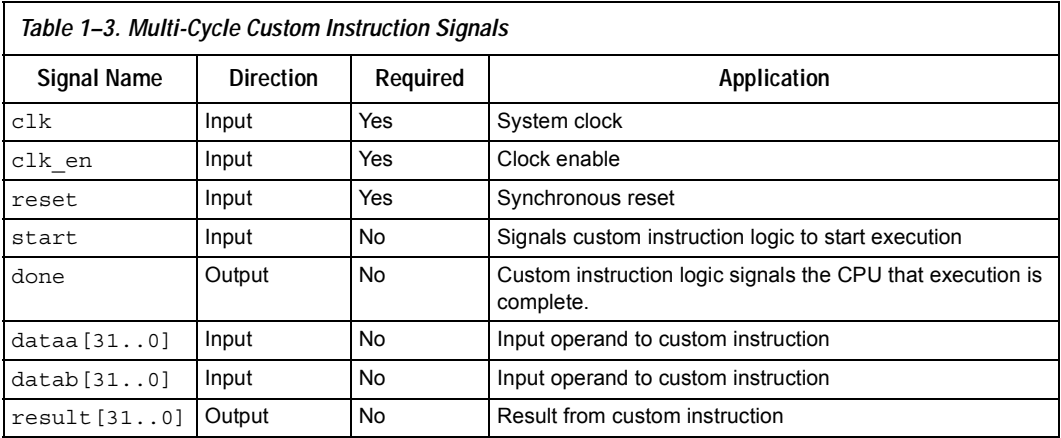

As indicated in Table 1-3, the clk, clk en, and reset signals are required for multi-cycle custom instructions. However, the start, done, dataa $[31..0]$ , datab $[31..0]$ , and result $[31..0]$  signals are optional, and should only be used if required for the specific application.

#### <span id="page-15-0"></span>*Multi-Cycle Port Operation*

The section provides operational details for the multi-cycle, custom instruction hardware interface. [Figure 1–6](#page-16-1) shows the multi-cycle custom instruction timing diagram.

- The CPU asserts the active high start port on the first clock cycle of execution when the custom instruction issues through the ALU. At this time, the dataa  $[31, .0]$  and datab $[31, .0]$  signals have valid values and remain valid throughout the duration of the custom instruction execution.
- Fixed or variable length custom instruction port operation:
	- Fixed length: The CPU asserts start, waits a specified number of clock cycles, and then reads result[31..0]. For an *n*-cycle operation, the custom logic block must present valid data on the (*n*-1) rising edge after the start signal is asserted.
	- Variable length: The CPU waits until the active high done signal is asserted. The CPU reads the result[31..0] port on the clock edge that done is asserted. The custom logic block should present data on the result[31..0] port on the same clock that the done signal is asserted.
- The Nios II system clock feeds the custom logic block's clk signal, and the Nios II master reset feeds the active high reset signal. The reset signal is asserted only when the whole Nios II system is reset.
- The custom logic block should use the active high  $c1k$  en signal as a conventional clock qualifier signal and should ignore all clock rising edges while clk en is deasserted.
- Any port in the custom logic block that is not recognized as a custom instruction signal is considered to be an external interface signal.
- Multi-cycle custom instructions can be further optimized utilizing the extended, internal register file, and external interface custom instructions. Refer to ["Extended Custom Instruction Architecture"](#page-16-0)  [on page 1–9](#page-16-0), ["Internal Register File Custom Instruction](#page-17-1)  [Architecture" on page 1–10](#page-17-1), or ["External Interface Custom](#page-19-1)  [Instruction" on page 1–12](#page-19-1).

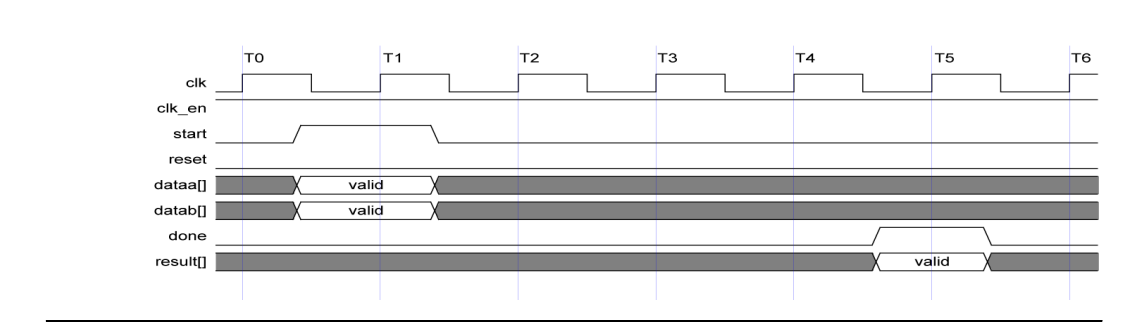

<span id="page-16-1"></span>*Figure 1–6. Multi-Cycle Custom Instruction Timing Diagram*

### <span id="page-16-3"></span><span id="page-16-0"></span>**Extended Custom Instruction Architecture**

Extended custom instruction architecture allows for a single custom logic block to output results for different operations. Extended custom instructions make use of the N field to specify which logic operation is performed by the custom logic. The 8-bit wide N field in the op-code allows for 256 different operations for a single block of custom logic.

[Figure 1–7](#page-16-2) is a block diagram of an extended custom instruction with bitswap, byte-swap, and half-word-swap operations.

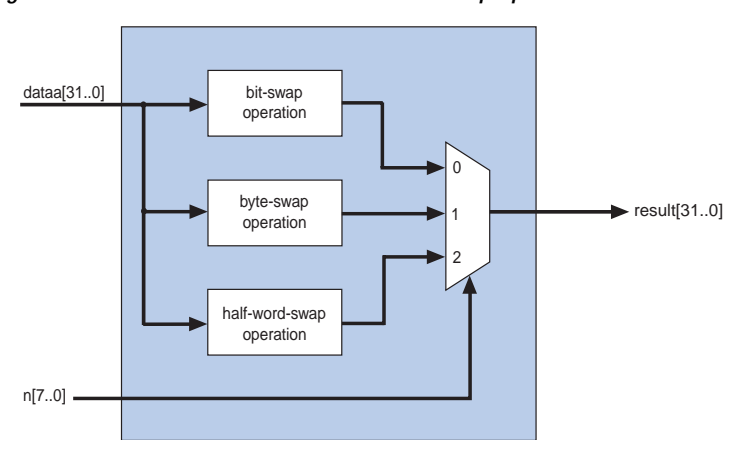

<span id="page-16-2"></span>*Figure 1–7. Extended Custom Instruction with Swap Operations*

The [Figure 1–7](#page-16-2) swap operations are performed on data coming in via the dataa[31..0] port. The n[7..0] port is used as a select signal on an output multiplexer to select which operation is presented to the result[31..0] port.

Extended custom instructions can be either combinatorial or multi-cycle custom instructions. To implement an extended custom instruction, simply add an  $n$  [7..0] port to the interface for your custom instruction logic. The bit width of the n[7..0] port is a function of a number of operations the extended custom instruction can perform.

#### <span id="page-17-0"></span>*Extended Custom Instruction Port Operation*

The  $n[7..0]$  port behaves similarly to the dataa $[31..0]$  port. The CPU presents the  $n[7..0]$  port for execution on the rising edge of clock when start is asserted, and the n[7..0] port remains stable throughout the execution of the custom instruction. Each custom instruction's bit-width of the n[7..0] port is a function of the number of unique operations the custom logic block is able to perform.

All other custom instruction port operations remain the same.

### <span id="page-17-1"></span>**Internal Register File Custom Instruction Architecture**

The Nios II processor allows custom instruction logic to access its own internal register file for I/O, which provides you the flexibility to specify if operands should be read from the Nios II processor's register file or the custom instructions internal register file. In addition, results from operations can be written to the local register file rather than the Nios II processor's register file.

Internal registers accessing custom instructions use readra, readrb, and writerc to determine if I/O should take place between the Nios II register file or an internal register file. Additionally, signals a [4..0],  $b[4..0]$ , and  $c[4..0]$  specify which internal registers to read from and/or write to. For example, if readra is deasserted (i.e., read from the internal register),  $a [4..0]$  provides an index to the internal register file.

[Figure 1–8](#page-18-0) shows a simple, multiply-accumulate custom logic block.

<span id="page-18-0"></span>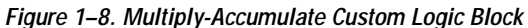

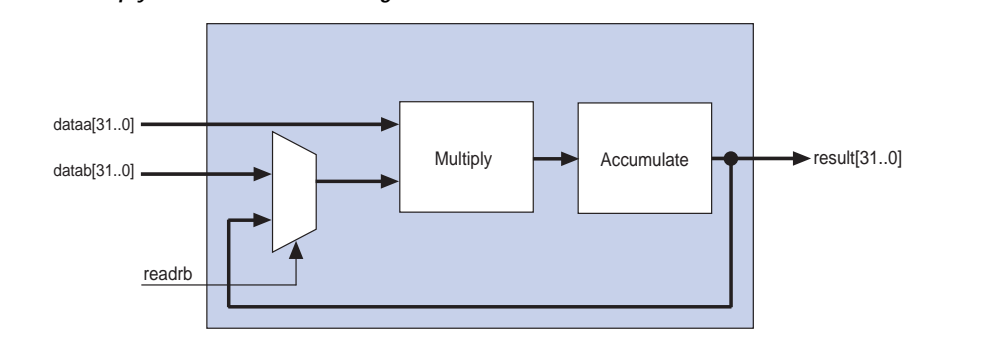

When readrb is deasserted, the multiplication of dataa [31..0] and  $datab[31..0]$  occurs, and the results are stored in the accumulate register. Those results can be read back by the Nios II processor, or alternatively that value in the accumulator can be read as input to the multiplier by asserting readrb.

[Table 1–4](#page-18-1) lists the internal register file custom instructions signals. The signals are optional and should only be used if required by the application.

<span id="page-18-1"></span>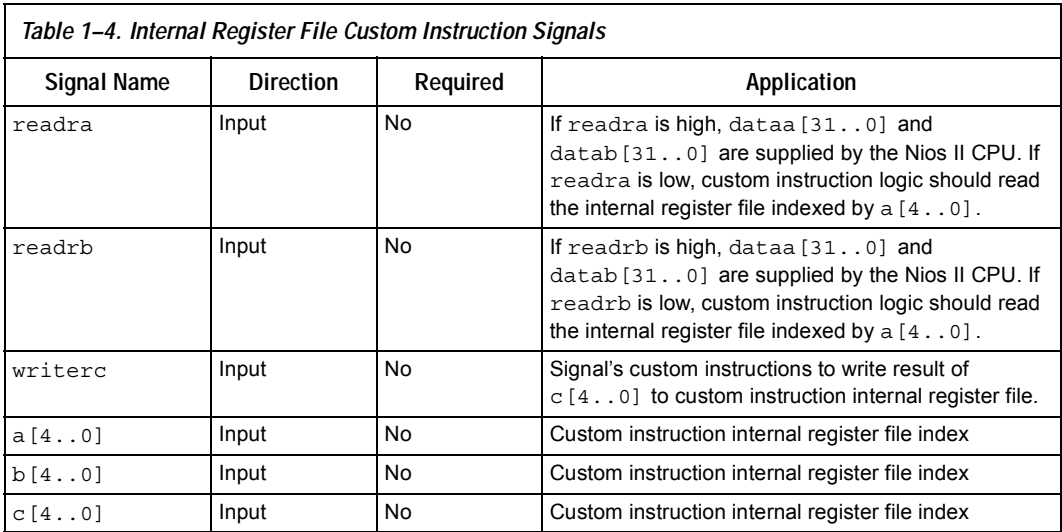

#### <span id="page-19-0"></span>*Internal Register File Custom Instruction Port Operation*

The readra, readrb, writerc, and a  $[4..0]$ , b $[4..0]$ , and c $[4..0]$ ports behave similarly to dataa[31..0]. When the start signal is asserted, the CPU presents the readra, readrb, writerc, a[4..0],  $b[4..0]$ , and  $c[4..0]$  signals on the rising edge of the CPU clock. All the ports remain stable throughout the execution of the custom instructions.

To determine how to handle register file I/O, custom instruction logic should read the active high readra, readrb, and writerc signals. The  $a[4..0], b[4..0],$  and  $c[4..0]$  ports should be used as register file indexes. When readra or readrb are not asserted, the custom instruction logic should ignore the corresponding  $a [4..0]$  or b[4..0]port. When writec is not asserted, the CPU ignores the value driven on the result [31..0] port.

All other custom instructions port operations remain the same.

#### <span id="page-19-1"></span>**External Interface Custom Instruction**

[Figure 1–9](#page-19-2) shows that the Nios II processor custom instructions allow you to add an interface to communicate with logic outside of the processor's data path. At system generation, any signals that are not recognized as custom instruction signals will propagate out to the top level of the SOPC Builder module where external logic can access the signals.

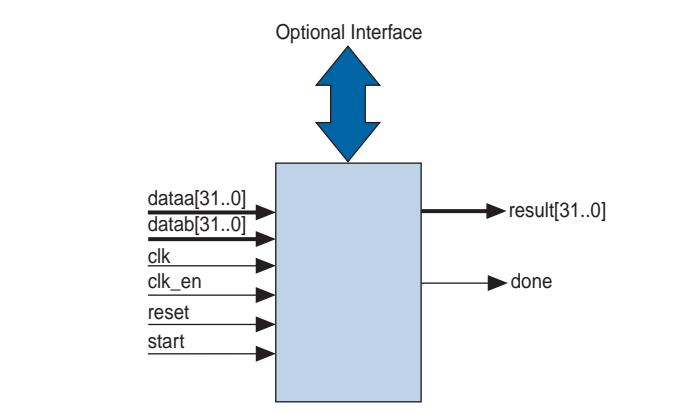

<span id="page-19-2"></span>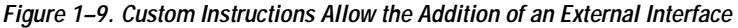

[Figure 1–9](#page-19-2) shows a multi-cycle custom instruction that has an external memory interface. Because the custom instruction logic is able to access memory external to the CPU, it extends the capabilities of the custom instruction logic.

Custom instruction logic can perform various tasks, e.g., store intermediate results, or read memory to control the custom instruction operation. The optional external interface also provides a dedicated path for data to flow into, or out of, the CPU. For example, custom instruction logic can feed data directly from the CPU's register file to an external FIFO memory buffer, bypassing the processor's data bus.

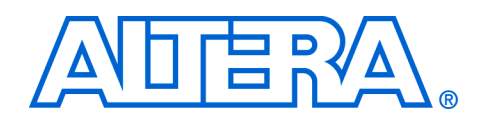

## <span id="page-22-5"></span><span id="page-22-0"></span> **2. Software Interface**

<span id="page-22-4"></span><span id="page-22-3"></span><span id="page-22-2"></span><span id="page-22-1"></span>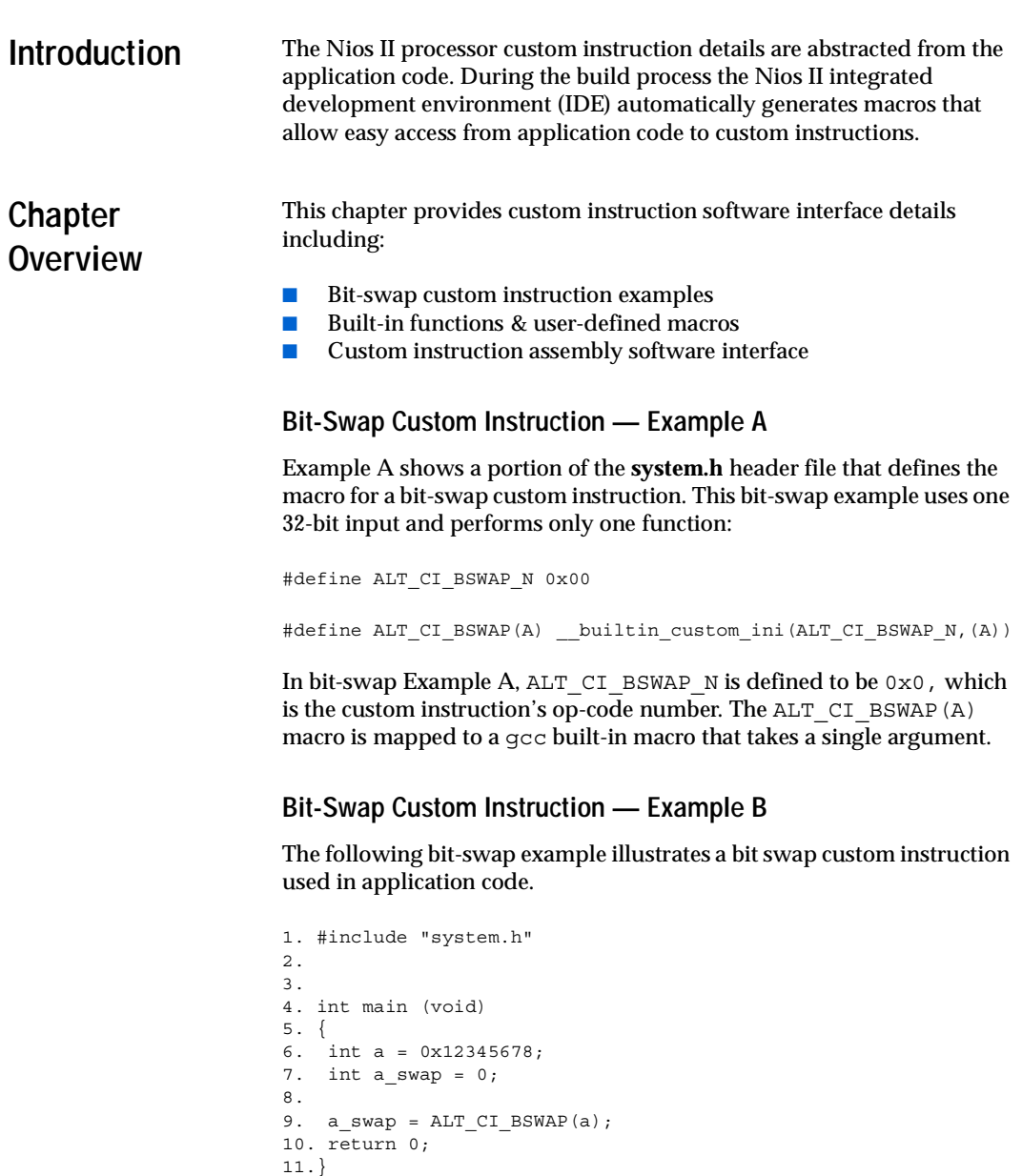

In this example, the **system.h** file is included on line 1 to locate the custom instruction macro definitions. Two integers are declared; one on line 6 and one on line 7. Integer a is passed as input to the bit swap custom instruction with the results loaded into a swap on line 9.

The bit-swap Example B accommodates most applications using custom instructions. The macros defined by the Nios II IDE only make use of c integer types. Occasionally, applications need to make use of input types other than integers, and therefore, need to pass expected return values other than integers.

**1 The Nios II processor custom instructions allow you to define** custom macros that allow for other 32-bit input types to interface with custom instructions.

### <span id="page-23-0"></span>**Built in Functions & User-Defined Macros**

The Nios II processor uses gcc built-in functions to map to custom instructions. Using built-in functions allows for types other than integers to be used with custom instructions. There are 52 uniquely-defined, builtin functions to accommodate the different combinations of the supported types.

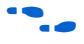

Refer to [Appendix B, Custom Instruction Built-In Functions](#page-42-5) for more information on custom instruction's built-in functions.

Built-in functions have the following format:

**\_\_builtin\_custom\_**<*return type*>**n**<*parameter types*>

[Table 2–1](#page-23-1) shows 32-bit input types supported by custom instructions as parameters and return types, as well as the abbreviations used in the built-in function definition.

<span id="page-23-1"></span>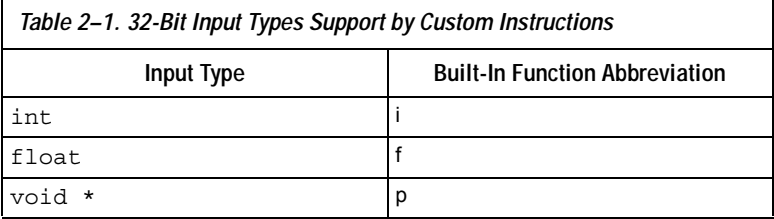

Example C shows the prototype definition for two built-in functions.

*Example C*:

void builtin custom nf (int n, float dataa); float builtin custom fnp(int n, void \*dataa);

In Example C, the builtin custom of function takes an int and a float as inputs, and does not return a value. Whereas, the builtin custom fnp function takes an integer and a pointer as an input, and returns a float.

To support non-integer input types, you should define macros that map to the specific built-in function required for the application.

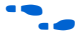

**f Refer to [Appendix B, Custom Instruction Built-In Functions](#page-42-5) for a list of** built-in functions.

> Example D shows user-defined custom instruction macros used in an application.

*Example D*:

```
1. /* define void udef_macro1(float data); */
2. #define UDEF_MACRO1_N 0x00
3. #define UDEF_MACRO1(A) __ builtin_custom_nf(UDEF_MACRO1_N,
(A));
4. /* define float udef_macro2(void *data); */
5. #define UDEF MACRO2 N 0x01
6. #define UDEF_MACRO2(B) builtin custom fnp(UDEF_MACRO2_N,
(B));
7. 
8. int main (void)
9. {
10. float a = 1.789;
11. float b = 0.0;
12. float *pt a = \alpha a;
13. 
14. UDEF MACRO1(a);
15. b = UDEF MACRO2((void *)pt_a);16. return 0;
17. }
```
On lines 2 through 6, the user-defined macros are declared and mapped to the appropriate built-in functions. The macro UDEF\_MACRO1 takes a float as an input parameter and does not return anything. The macro UDEF\_MACRO2 takes a pointer as an input parameter and returns a float. Lines 14 and 15 show the use of the two user-defined macros.

### <span id="page-25-0"></span>**Custom Instruction Assembly Software Interface**

The Nios II processor custom instructions are also accessible in assembly code. This section describes the assembly interface.

Custom instructions are R-type instructions with a 6-bit op-code, three 5-bit register index fields, and an 11-bit op-code-extension field. The 11 bit op-code extension field is broken into an 8-bit N field for the extended custom instruction and 3 bits for the readra, readrb and writerc bits.

[Figure 2–1](#page-25-1) is a diagram of the op-code for custom instructions, excerpted from the "Instruction Set Reference" chapter in the *Nios II Processor Reference Handbook*.

<span id="page-25-1"></span>*Figure 2–1. Op-Code for Custom Instructions Diagram* 

| 31 30 29 28 27 26 25 24 23 22 21 20 19 18 17 16 15           |  |  |  |   |  |  |  |                                                                                                    |  |  |  |  |  |                                  | 14 | 13 | 12 |  | 9 | 8                  | 6 | 5 |  |  |  |  |  |
|--------------------------------------------------------------|--|--|--|---|--|--|--|----------------------------------------------------------------------------------------------------|--|--|--|--|--|----------------------------------|----|----|----|--|---|--------------------|---|---|--|--|--|--|--|
| A                                                            |  |  |  | В |  |  |  | C                                                                                                    |  |  |  |  |  |                                  |    | N  |    |  |   | uP OPCode = Custom |   |   |  |  |  |  |  |
| <b>Instruction Fields:</b> $A = Register$ index of operand A |  |  |  |   |  |  |  | $B =$ Register index of operand B<br>$C =$ Register index of operand $C$<br>$N = 8$ -bit number that selects instruction<br>readra = 1 if instruction uses $rA$ , 0 otherwise<br>readrb = $1$ if instruction uses $rB$ , 0 otherwise<br>writerc = 1 if instruction provides result for $rC$ , 0 otherwise |  |  |  |  |  | readra<br>$readrb -$<br>writerc. |    |    |    |  |   |                    |   |   |  |  |  |  |  |

The assembler syntax for the custom instruction is:

custom N, xC, xA, xB

Where  $N$  is the custom instruction op-code number,  $C \times C$  is the destination register for the result [31..0] port, xA is operand1, and xB is operand2. To access the Nios II CPU's register file, replace x with r. To access a custom register file, replace x with c.

The following shows the syntax for two examples of custom instruction assembler calls:

Example 1: custom 0, r6, r7, r8 Example 2: custom 3, c1, r2, c4

Example 1 executes a custom instruction with an op-code number of 0. The contents of the Nios II processor register  $r7$  and  $r8$  are used as input with the results stored in the Nios II processor register  $r$ 6.

Example 2 executes a custom instruction with an op-code number of 3. The contents of the Nios II processor register  $r2$  and custom register  $c4$ are used as inputs. The results are stored in the custom register c1.

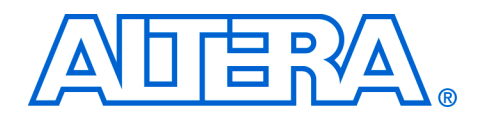

### <span id="page-28-4"></span><span id="page-28-0"></span>**3. Implementing a Nios II Processor Custom Instruction**

<span id="page-28-3"></span><span id="page-28-2"></span><span id="page-28-1"></span>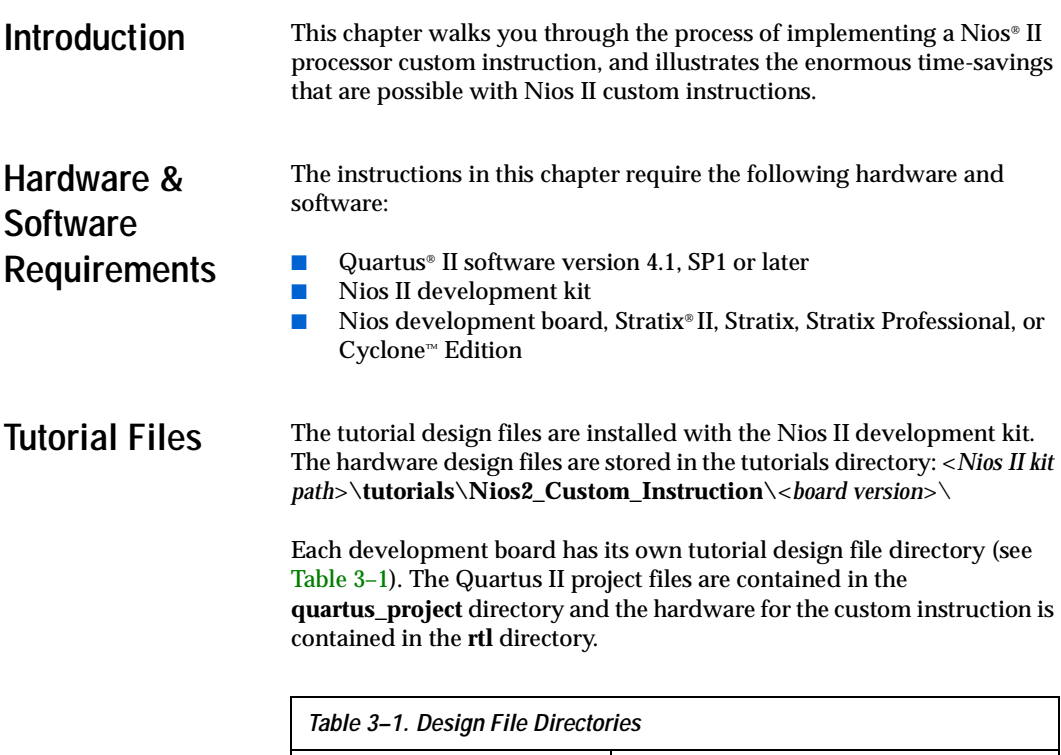

<span id="page-28-5"></span>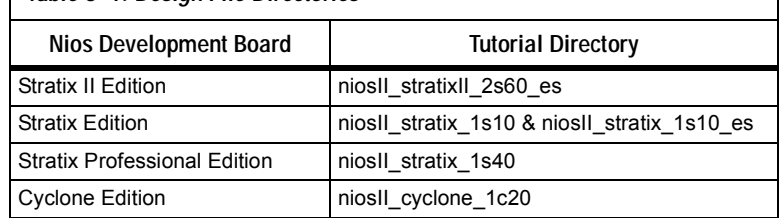

This tutorial uses the Nios II integrated development environment (IDE) software template design files located in the following directory:

<*Nios II kit path*>**\examples\software\ci\_tutorial**

**1 The software files in this directory are copied to your working** project directory in the Nios II IDE, so there is no need to move the files.

<span id="page-29-2"></span><span id="page-29-1"></span><span id="page-29-0"></span>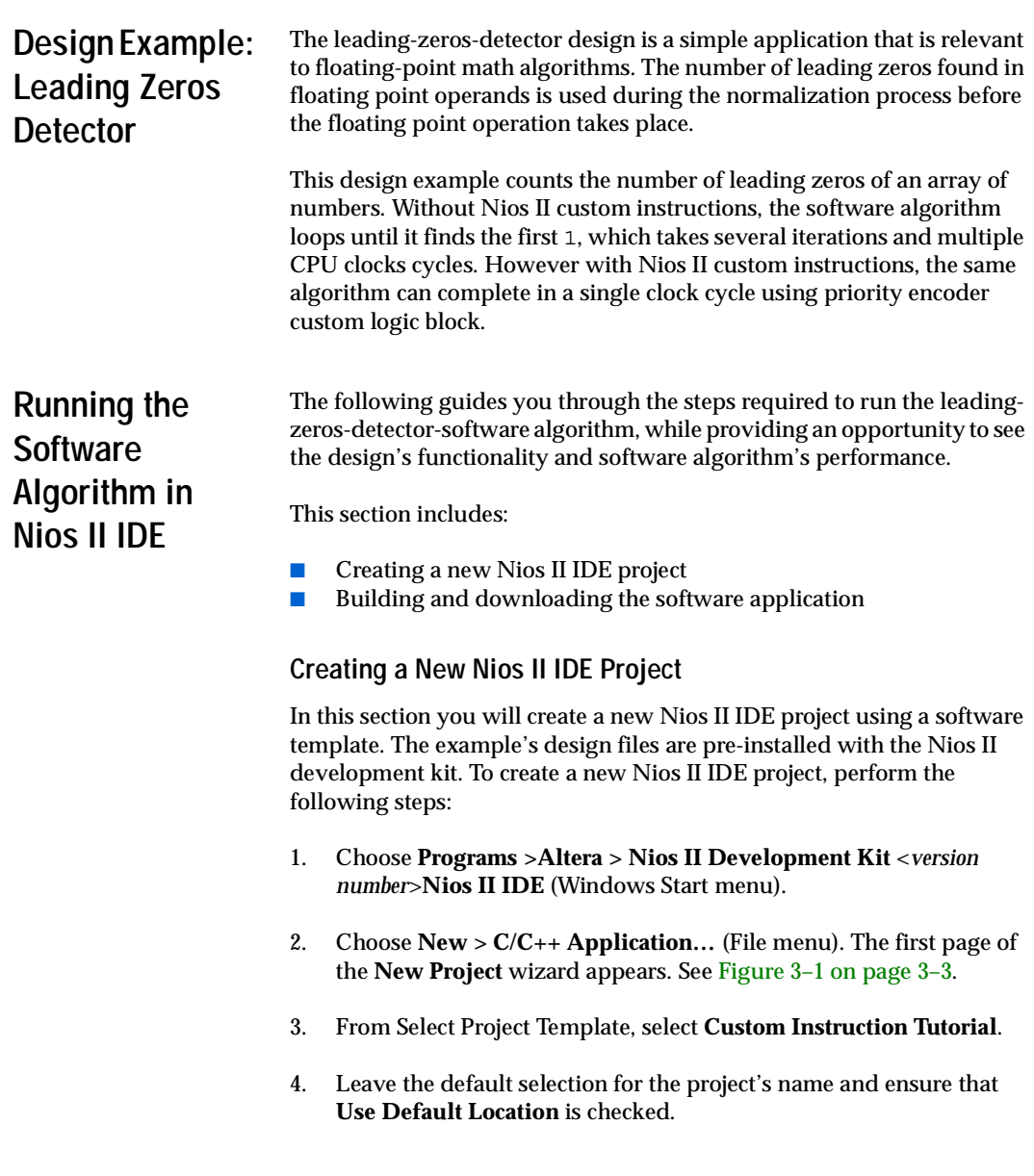

<span id="page-30-0"></span>*Figure 3–1. New Project Window*

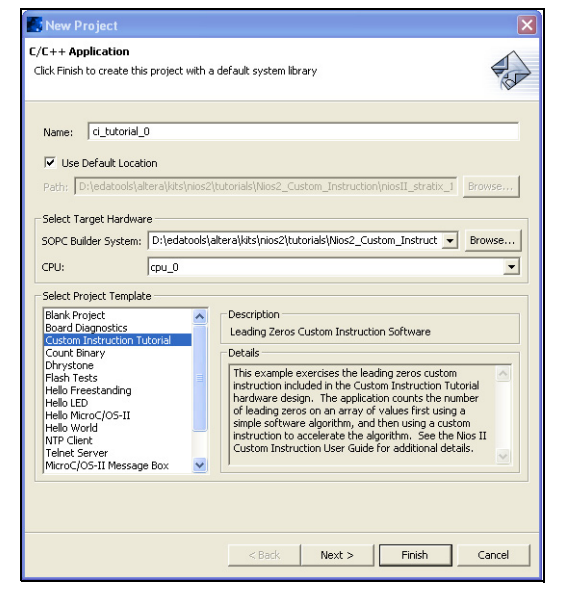

- 5. Click **Browse** in Select Target Hardware. The **Select Target Hardware** dialog box appears.
- 6. Browse to the custom instruction tutorial hardware design for the Nios development board that you are targeting.
- 7. Choose the **system.ptf SOPC Builder system** file.
- 8. Click **Open** to return to the **New Project** wizard. The SOPC Builder System field from the Select Target Hardware window is now specified with the custom instruction project SOPC Builder system. (See [Figure 3–1](#page-30-0).) In addition, the CPU field now contains the name of the CPU in the system.
- 9. Click **Finish**.

At this point, the new Nios II project file creation is complete. [Figure 3–2](#page-31-1) shows that upon successful project creation, the **C/C++ Projects** window contains the following:

- Application project: **ci\_tutorial\_0**
- HAL software library for the custom instruction hardware: **ci\_tutorial\_0\_syslib**
- Nios II device drivers

<span id="page-31-1"></span>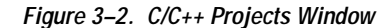

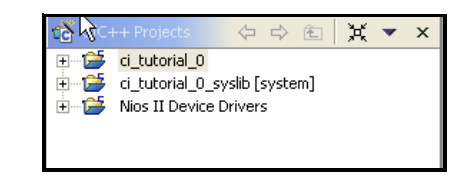

For more information on the HAL software library, refer to the *Nios II Software Developer's Handbook*.

#### <span id="page-31-0"></span>**Building & Downloading the Software Application**

This section provides the steps to download the leading-zeros software application to the Nios development board.

Before the application is executed, you should examine the **leading\_zeros\_ci.c** file:

- The contents of main should include three sets of test data, i.e., best case, worse case, and random data sets that have the leading zeros counted and placed into another array.
- There are conditional compile statements based on the existence of the ALT\_CI\_LEADING\_ZERO\_DETECTOR symbol. This is the name of the macro that is defined when the leading-zeros custom instruction is added to the system later in the tutorial.
- <span id="page-31-2"></span>1. Choose **Run As >Nios II Hardware** (Run menu). The build process begins.

Depending on the current hardware image on the Nios development board, Nios II IDE might recognize that the current hardware image is not the image required for the tutorial design. If this occurs, the Nios II IDE displays an error message and launches the Quartus II Programmer (see [Figure 3–3\)](#page-32-0). If the Quartus II Programmer does not launch, skip to Step [8.](#page-33-1)

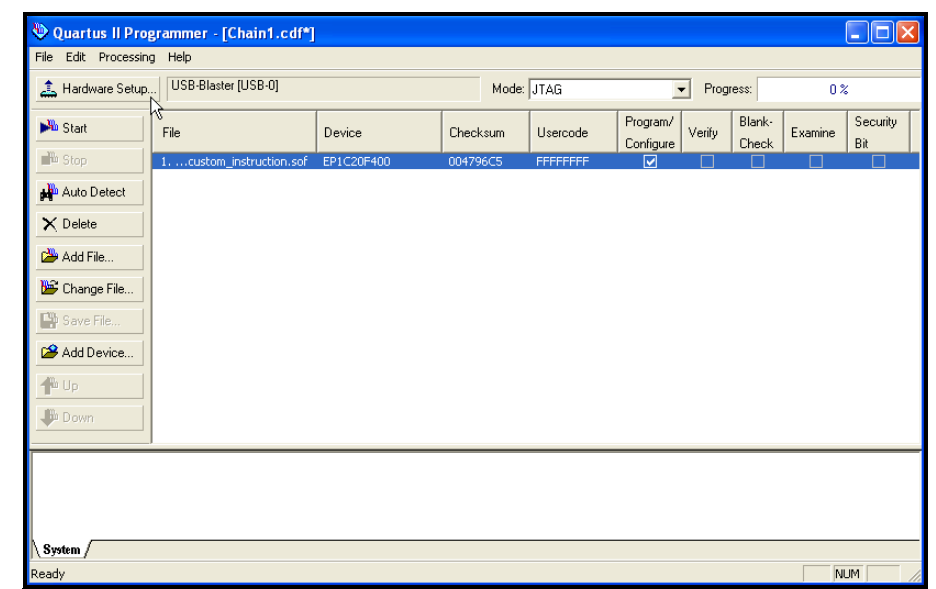

<span id="page-32-0"></span>*Figure 3–3. Quartus II Programmer Window*

When the Nios II IDE detects that the SOPC Builder system for the current project differs from the SOPC Builder system on the board, you must download an appropriate configuration file for the FPGA.

To download a new FPGA configuration file—SRAM object file (**.sof**)—to the Nios development board, perform the following steps:

- 2. Choose **Open** (File menu). A Windows Explorer dialog box appears.
- 3. Select **custom\_instruction.sof**. See [Figure 3–3](#page-32-0).
- 4. Click **Open** to add the **custom\_instruction.sof** programming file to the Quartus II Programmer file list and return to the Quartus II Programmer.
- 5. From the file list, turn on **Program/Configure** for the **custom\_instruction.sof** programming file. See [Figure 3–3.](#page-32-0)
- 6. Choose **Start** (Processing menu) to download the programming file.

Your Altera programming hardware must first be configured correctly before you can click the **Start** button. If necessary, click **Hardware Setup...** to configure your programming hardware.

- 7. Exit the Quartus II Programmer and return to the Nios II IDE.
- <span id="page-33-1"></span>8. In the Nios II IDE, choose **Run As** > **Nios II Hardware** (Run menu). This will start the build process and download the software image to the development board.

After the image is downloaded, the terminal will display the results of running 500 samples through the leading zeros detector in software. The worse case number is if all the samples are a value of 0x1. The best-case numbers are for the case of 0x80000000. The random case is random samples. The following is an example of the three sets of test data:

Now measuring the time to find leading zeros for 500 samples \*\*\*\*\*\*\*\*\*\*\*\*\*\*\*\*\*\*\*\*\*\*\*\*\*\*\*\*\*\*\*\*\*\*\*\*\*\*\*\*\*\*\*\*\*\* Worst Case [Software] Number of clocks 138410 The number mills-seconds: 2.7681999207 Random Case [Software] Number of clocks 21926 The number mills-seconds: 0.4385199845 Best Case [Software] Number of clocks 12434 The number mills-seconds: 0.2486800104 \*\*\*\*\*\*\*\*\*\*\*\*\*\*\*\*\*\*\*\*\*\*\*\*\*\*\*\*\*\*\*\*\*\*\*\*\*\*\*\*\*\*\*\*\*\* Program Complete.

<span id="page-33-0"></span>**Implementing Custom Instruction Hardware in SOPC Builder**

This section walks you through the process of implementing Nios II custom instructions in hardware, and also provides custom instruction tool-flow explanations.

To implement the Nios II custom instruction for the leading-zeros design, you must:

- 1. Open the custom instruction tutorial hardware design.
- 2. Add the leading-zeros custom instruction logic to the Nios II CPU.
- 3. Generate the SOPC Builder system and compile the design in Quartus II.

#### <span id="page-34-0"></span>**Open The Custom Instruction Hardware Design**

- 1. Choose **Programs > Altera > Quartus II** <*version*> (Windows Start menu).
- 2. Choose **Open Project...** (File menu).
- 3. Browse to the **quartus\_project** directory for your board.
- 4. Choose the **custom\_instruction.qpf** and click **Open**.
- 5. Choose **SOPC Builder…**(Tools menu) to start SOPC Builder.

#### <span id="page-34-1"></span>**Add The Leading-Zeros Custom Instruction Logic**

This section walks you through the process of adding a custom instruction to an SOPC Builder system, and also provides custom instruction tool-flow explanations.

1. Select **cpu\_0** in the **Altera SOPC Builder System Contents** page. See [Figure 3–4](#page-34-2).

<span id="page-34-2"></span>*Figure 3–4. SOPC Builder System Contents Page* 

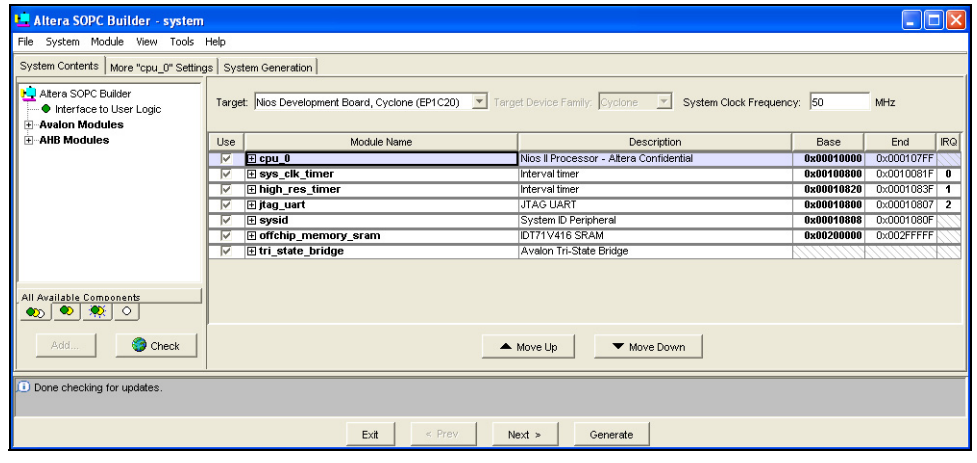

- 2. Choose **Edit…** (Module menu). The Nios II Processor Configuration wizard appears.
- 3. Click on the **Custom Instructions** tab.

4. Click **Import…** The Interface to User Logic wizard appears. See [Figure 3–5.](#page-35-0)

<span id="page-35-0"></span>*Figure 3–5. Interface to User Logic Wizard* 

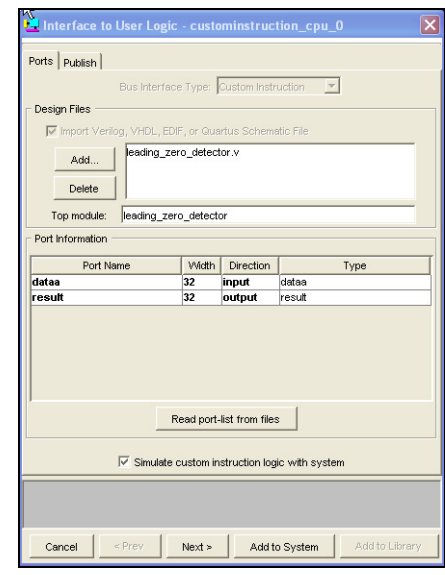

The Interface to User Logic wizard is used to import Nios II custom instruction logic. To import custom instruction logic into the system, you must:

- Add HDL source files to the list.
- Specify the top level module.
- Read in the port list.

Nios II custom instructions require specific port names (see ["Custom](#page-11-3)  [Instruction Architectural Types" on page 1–4](#page-11-3) of [Chapter 1](#page-8-3)"). Any port name not matching the expected port names will be listed as a type export, i.e., export is a type assigned to a signal that is not an expected custom instruction name. Exported signal types are considered to be a part of the custom instruction's external interface.

In addition to specifying custom instruction port information, you have the option of specifying whether or not the custom instruction will be simulated with the system or if it will be black boxed. Also custom instructions can be published for later re-use in different projects.

f For more information, refer to *AN 333: Developing Peripherals for SOPC Builder*.

- 5. Click **Add**. A Windows Explorer dialog box appears. Browse up one directory and descend into the **../rtl** directory.
- 6. Choose the **leading\_zero\_detector.v** file in the **../rtl** directory
- 7. Click **Open** to select the **leading\_zero\_detector.v** file and return back to the Interface to User Logic wizard.
- 8. Click the **Read port-list from files** button. This will read the port information from the HDL files. The [Figure 3–5](#page-35-0) example uses dataa[31..0] and result[31..0] ports.
- 9. Click **Add to System** to complete the custom instruction importing process. The Nios II Processor Configuration wizard appears.

[Figure 3–6](#page-36-0) shows that once the custom instruction is imported, the top level module name is listed in the **Name** field.

<span id="page-36-0"></span>*Figure 3–6. Altera Nios II -cpu\_0*

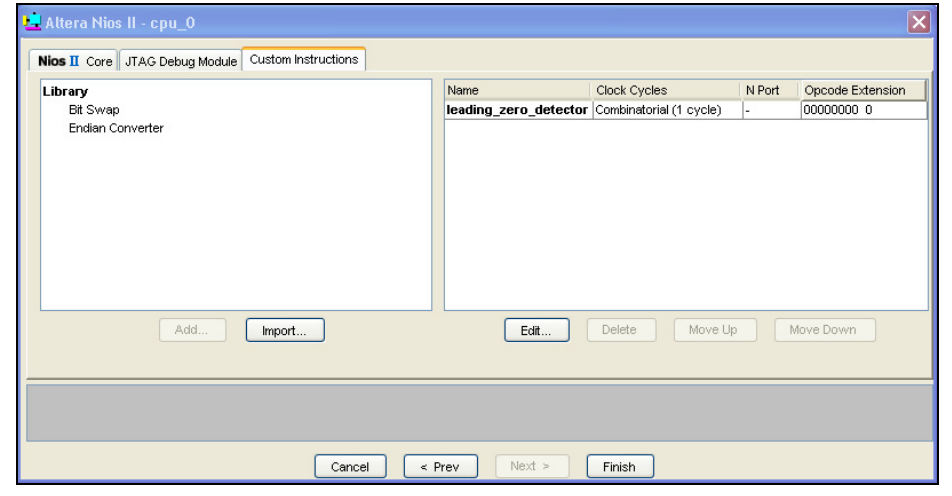

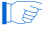

 $\mathbb{I}$  For this tutorial to work correctly, the custom instruction's top level module name must be **leading\_zero\_detector**.

The **Clock Cycles** field shows that the instruction is a combinatorial logic custom instruction. If the tutorial custom instruction was a fixed length, multi-cycle custom instruction instead, you can edit this field to specify the number of clocks. In the case of a variable length multi-cycle custom instruction, the **Clock Cycles** field displays **Variable**.

The **N port** field displays a "-," indicating that the **leading\_zero\_ detector** design is not an extended custom instruction. In the case of an extended custom instruction, this field shows the width of the N port. The **op-code extension** displays 00000000 0, that indicates the encoding of the N field in the instruction word.

10. Click **Finish** to add the leading zeros detector custom instruction to the system and return to the SOPC Builder window.

### <span id="page-37-0"></span>**Generate the SOPC Builder System & Compile in Quartus II Software**

Now that the custom instruction logic has been added to the system, you are now ready for system generation and Quartus II compilation. During system generation, SOPC Builder will wire the custom logic to the Nios II CPU.

- 1. Click **Generate** in the SOPC Builder.
- 2. Click **Exit** when SOPC Builder system generation is complete.
- 3. Return to the Quartus II window.
- 4. Choose **Start Compilation** (Processing menu) to begin compilation.

### <span id="page-38-0"></span>**Accessing the Custom Instruction from Software**

Now that you have added the custom logic block to hardware, you are ready to access it from software. Because there is a change to the SOPC Builder system contents, the Nios II IDE project needs to be rebuilt to accommodate the changes. One important change will be that the **system.h** header file will be updated with the macros for the custom instruction.

Return to the Nios II IDE ["Building & Downloading the Software](#page-31-0)  [Application " on page 3–4](#page-31-0) and repeat steps [1](#page-31-2) through [8.](#page-33-1) Once you are done, you will see the difference the custom instructions make in performance. Refer to the following console output:

Now measuring the time to find leading zeros for 500 samples \*\*\*\*\*\*\*\*\*\*\*\*\*\*\*\*\*\*\*\*\*\*\*\*\*\*\*\*\*\*\*\*\*\*\*\*\*\*\*\*\*\*\*\*\*\* Worst Case [Software] Number of clocks 139632 The number mills-seconds: 2.7926399708 [Hardware] Number of clocks 8443 The number mills-seconds: 0.1688600034 Random Case [Software] Number of clocks 22419 The number mills-seconds: 0.4483799934 [Hardware] Number of clocks 8056 The number mills-seconds: 0.1611199975 Best Case [Software] Number of clocks 12402 The number mills-seconds: 0.2480400205 [Hardware] Number of clocks 8032 The number mills-seconds: 0.1606400013 \*\*\*\*\*\*\*\*\*\*\*\*\*\*\*\*\*\*\*\*\*\*\*\*\*\*\*\*\*\*\*\*\*\*\*\*\*\*\*\*\*\*\*\*\*\*

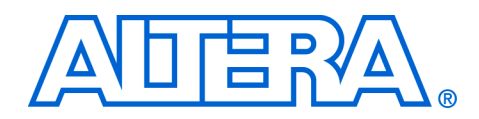

### <span id="page-40-0"></span>**Appendix A. Custom Instruction Templates**

### <span id="page-40-1"></span>**VHDL & Verilog HDL Templates**

This section provides VHDL and Verilog HDL custom instruction templates that you can reference when writing custom instructions in VHDL and Verilog HDL. You can download the template files from the Altera® world-wide website at **www.altera.com/nios**.

### <span id="page-40-2"></span>**VHDL Template**

#### Sample VHDL template file:

```
LIBRARY library name;
USE __library_name.__package_name.ALL;
ENTITY entity name IS
  PORT(
    signal clk : IN STD_LOGIC; -- CPU's master-input clk <required for multi-cycle>
    signal reset : IN STD LOGIC; -- CPU's master asynchronous reset <required for multi-cycle>
    signal clk_en: IN STD_LOGIC; -- Clock-qualifier <required for multi-cycle>
    signal start: IN STD_LOGIC; -- True when this instr. issues <required for multi-cycle>
    signal done: OUT STD LOGIC; -- True when instr. completes <required for variable muli-cycle>
    signal dataa: IN STD LOGIC VECTOR (31 DOWNTO 0); -- operand A <always required>
    signal datab: IN STD_LOGIC_VECTOR (31 DOWNTO 0); -- operand B <optional>
    signal n: IN STD_LOGIC_VECTOR (7 DOWNTO 0); -- N-field selector <required for extended>
    signal a: IN STD LOGIC VECTOR (4 DOWNTO 0); -- operand A selector <used for Internal register
       file access>
    signal b: IN STD LOGIC VECTOR (4 DOWNTO 0); -- operand B selector <used for Internal register
       file access>
    signal c: IN STD LOGIC; -- result destination selector <used for Internal register file
      access>
    signal readra: IN STD_LOGIC; -- register file index <used for Internal register file access>
    signal readrb: IN STD_LOGIC; -- register file index <used for Internal register file access>
    signal writerc: IN STD LOGIC; -- register file index <used for Internal register file access>
    signal result : OUT STD LOGIC VECTOR (31 DOWNTO 0) -- result <always required>
);
END entity name;
ARCHITECTURE a OF __entity_name IS
 signal clk: IN STD_LOGIC;
    signal reset : IN STD LOGIC;
    signal clk_en: IN STD_LOGIC;
    signal start: IN STD LOGIC;
     signal readra: IN STD_LOGIC;
     signal readrb: IN STD_LOGIC;
    signal writerc: IN STD LOGIC;
    signal n: IN STD_LOGIC_VECTOR (7 DOWNTO 0);
    signal a: IN STD_LOGIC_VECTOR (4 DOWNTO 0);
    signal b: IN STD_LOGIC_VECTOR (4 DOWNTO 0);
    signal c: IN STD LOGIC VECTOR (4 DOWNTO 0);
     signal dataa: IN STD_LOGIC_VECTOR (31 DOWNTO 0);
    signal datab: IN STD_LOGIC_VECTOR (31 DOWNTO 0);
    signal result : OUT STD LOGIC VECTOR (31 DOWNTO 0);
    signal done: OUT STD LOGIC;
BEGIN
```

```
-- Process Statement
```
- -- Concurrent Procedure Call
- -- Concurrent Signal Assignment
- -- Conditional Signal Assignment
- -- Selected Signal Assignment
- -- Component Instantiation Statement
- -- Generate Statement

END a;

### <span id="page-41-0"></span>**Verilog HDL Template**

#### Sample Verilog HDL template file:

```
//Verilog Custom Instruction Template
```

```
module __ module_name(
   clk, \sqrt{CPU}'s master-input clk <required for multi-cycle>
   reset, // CPU's master asynchronous reset <required for multi-cycle>
    clk_en, // Clock-qualifier <required for multi-cycle>
    start, // True when this instr. issues <required for multi-cycle>
    done, // True when instr. completes <required for variable muli-cycle>
    dataa, // operand A <always required>
    datab, // operand B <optional>
    n, // N-field selector <required for extended>
    a, // operand A selector <used for Internal register file access>
    b, // operand b selector <used for Internal register file access>
    c, // result destination selector <used for Internal register file access>
    readra, // register file index <used for Internal register file access>
    readrb, // register file index <used for Internal register file access>
    writerc,// register file index <used for Internal register file access>
    result // result <always required>
);
input clk;
   input reset;
input clk_en;
   input start;
    input readra;
    input readrb;
    input writerc;
    input [7:0] n;
    input [4:0] a;
input [4:0] b;
    input [4:0] c;
input [31:0]dataa;
    input [31:0]datab;
    output [31:0] result;
    output done;
// Port Declaration
// Wire Declaration
// Integer Declaration
// Concurrent Assignment
// Always Construct
endmodule
```
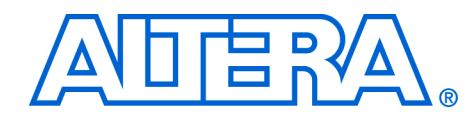

### <span id="page-42-5"></span><span id="page-42-0"></span>**Appendix B. Custom Instruction Built-In Functions**

### <span id="page-42-1"></span>**Built-In Functions**

This section lists the following custom instruction built-in functions:

- Returning void
- Returning int
- Returning float
- Returning a pointer

#### <span id="page-42-2"></span>**Built-In Functions Returning Void**

```
void builtin custom n(int n);
void builtin custom ni(int n, intdataa);
void __builtin_custom_nf(int n, floatdataa);<br>void __builtin_custom_np(int n, void *dataa)
          \frac{1}{\text{building}} \cdot \frac{1}{\text{distribution}} \cdot \frac{1}{\text{constant}} \cdot \frac{1}{\text{width}} \cdot \frac{1}{\text{width}} \cdot \frac{1void __builtin_custom_nii(int n, intdataa, intdatab);
void builtin custom nif(int n, intdataa, floatdatab);
void __builtin_custom_nip(int n, intdataa, void *datab);
void __builtin_custom_nfi(int n, floatdataa, intdatab);
void __builtin_custom_nff(int n, floatdataa, floatdatab);
void __builtin_custom_nfp(int n, floatdataa, void *datab);
void __ builtin_custom_npi(int n, void *dataa, intdatab);
void builtin custom npf(int n, void *dataa, floatdatab);
void builtin custom npp(int n, void *dataa, void *datab);
```
### <span id="page-42-3"></span>**Built-in Functions Returning int**

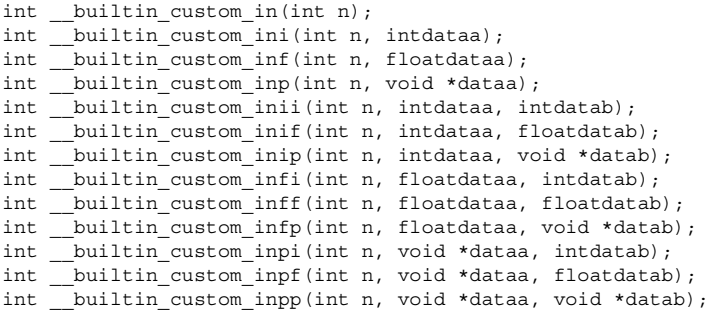

### <span id="page-42-4"></span>**Built-in Functions Returning float**

float \_\_builtin\_custom\_fn(int n); float \_\_builtin\_custom\_fni(int n, intdataa); float \_\_builtin\_custom\_fnf(int n, floatdataa); float \_\_builtin\_custom\_fnp(int n, void \*dataa); float builtin custom fnii(int n, intdataa, intdatab);

```
float __builtin_custom_fnif(int n, intdataa, floatdatab);
float builtin custom fnip(int n, intdataa, void *datab);
float __builtin_custom_fnfi(int n, floatdataa, intdatab);
float builtin custom fnff(int n, floatdataa, floatdatab);
float builtin custom fnfp(int n, floatdataa, void *datab);
float builtin custom fnpi(int n, void *dataa, intdatab);
float __builtin_custom_fnpf(int n, void *dataa, floatdatab);
float __ builtin_custom_fnpp(int_n,_void *dataa, void *datab);
```
#### <span id="page-43-0"></span>**Built-in Functions Returning a Pointer**

```
void * _ builtin custom pn(int n);
void * builtin custom pni(int n, intdataa);
void * builtin custom pnf(int n, floatdataa);
void * builtin custom pnp(int n, void *dataa);
void * builtin custom pnii(int n, intdataa, intdatab);
void * builtin custom pnif(int n, intdataa, floatdatab);
void * builtin custom pnip(int n, intdataa, void *datab);
void * _ builtin custom pnfi(int n, floatdataa, intdatab);
void * _ builtin_custom_pnff(int n, floatdataa, floatdatab);
void * _ builtin_custom_pnfp(int n, floatdataa, void *datab);
void * _ builtin custom pnpi(int n, void *dataa, intdatab);
void * builtin custom pnpf(int n, void *dataa, floatdatab);
void * builtin custom pnpp(int n, void *dataa, void *datab);
```
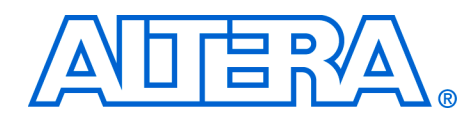

### <span id="page-44-0"></span>**Appendix C. Porting First-Generation Nios Custom Instructions to Nios II Systems**

### <span id="page-44-1"></span>**Hardware & Software Porting Considerations**

Most first-generation Nios custom instructions will port over to a Nios II system with minimal changes. This section clarifies hardware and software considerations when porting first-generation Nios custom instructions to your Nios II system.

### <span id="page-44-2"></span>**Hardware Porting Considerations**

Both combinatorial and multi-cycle first-generation Nios custom instructions will work with a Nios II system without any changes. However, because parameterized first-generation Nios custom instructions allow a prefix to be passed to the custom instruction logic block, parameterized first-generation Nios custom instructions require a design change.

There is no strict definition for the use of prefixes in first-generation Nios systems, but in most cases the prefix controls the operation performed by the custom instruction. However in a Nios II system, the prefix option is supported directly by extended custom instructions. Therefore, any parameterized first-generation Nios custom instruction that uses a prefix to control the operation executed by the custom instruction should be ported to a Nios II extended custom instruction. Refer to ["Extended](#page-16-3)  [Custom Instruction Architecture" on page 1–9](#page-16-3).

Any other use of the prefix may be accomplished with one of the Nios II custom instruction architecture types. Refer to ["Custom Instruction](#page-11-3)  [Architectural Types" on page 1–4](#page-11-3).

### <span id="page-44-3"></span>**Software Porting Considerations**

<span id="page-44-4"></span>All first-generation Nios custom instructions will require a small change to application software. Assuming no hardware changes (i.e., not a parameterized first-generation custom instruction), software porting should be nothing more than a search and replace operation. The firstgeneration Nios and Nios II system macro definition nomenclature is different; therefore first-generation Nios macro calls should be replaced by the Nios II macros. In the case of parameterized first-generation custom instructions, additional changes will be required depending on the implementation. Refer to [Chapter 2, Software Interface](#page-22-5).